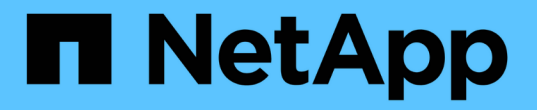

# **Snapshot** のスケジュールを設定します

Element Software

NetApp January 15, 2024

This PDF was generated from https://docs.netapp.com/ja-jp/element-software-123/storage/reference\_data\_protection\_snapshot\_schedule\_details.html on January 15, 2024. Always check docs.netapp.com for the latest.

# 目次

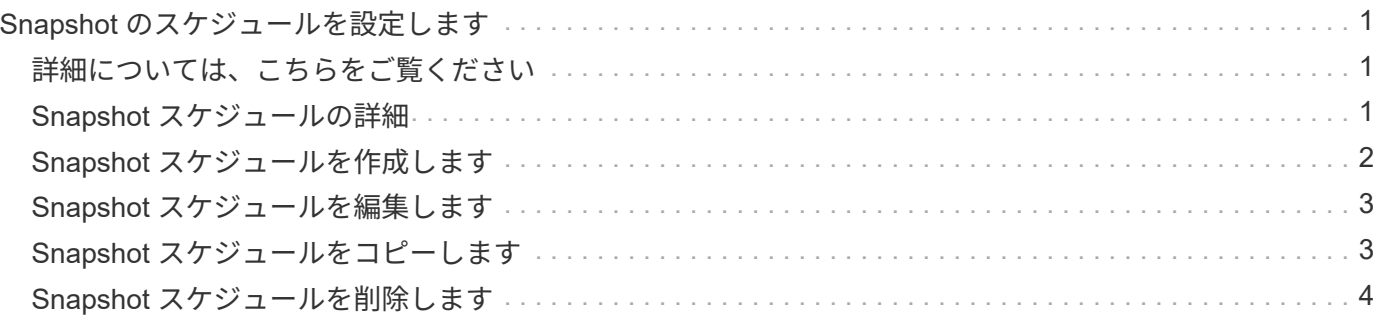

# <span id="page-2-0"></span>**Snapshot** のスケジュールを設定します

ボリューム Snapshot を指定した間隔で作成するようにスケジュールを設定すること で、ボリュームまたはボリュームグループ上のデータを保護できます。1 つのボリュー ム Snapshot またはグループ Snapshot を自動的に実行するようにスケジュールを設定で きます。

Snapshot スケジュールには、曜日または日にちに基づく間隔を設定できます。次の Snapshot を作成するま での日数、時間、および分を指定することもできます。ボリュームがレプリケートされている場合は、作成さ れた Snapshot をリモートストレージシステムに格納できます。

### <span id="page-2-1"></span>詳細については、こちらをご覧ください

- [Snapshot](#page-3-0) [スケジュールを作成します](#page-3-0)
- [Snapshot](#page-4-0) [スケジュールを編集します](#page-4-0)
- [Snapshot](#page-5-0) [スケジュールを削除します](#page-5-0)
- [Snapshot](#page-4-1) [スケジュールをコピーします](#page-4-1)

## <span id="page-2-2"></span>**Snapshot** スケジュールの詳細

Data Protection > Schedules ページでは、 Snapshot スケジュールのリストに次の情報 を表示できます。

• **ID**

システムによって生成された Snapshot の ID 。

• \* タイプ \*

スケジュールのタイプ。現時点でサポートされているタイプは Snapshot のみです。

• \* 名前 \*

スケジュールの作成時に指定した名前。Snapshot スケジュール名は最大 223 文字で、使用できる文字は a~z 、 0~9 、およびダッシュ( - )です。

• \* 周波数 \*

スケジュールを実行する頻度。頻度は時間と分、週、または月で設定できます。

• \* 繰り返し \*

スケジュールが 1 回だけ実行されるか、定期的に実行されるか。

• \* 手動で一時停止 \*

スケジュールが手動で一時停止されているかどうか。

• \* ボリューム ID \*

スケジュールの実行時に使用されるボリュームの ID 。

• \* 最後の実行 \*

最後にスケジュールが実行された日時。

• \* 前回の実行ステータス \*

スケジュールの前回の実行結果。有効な値は次のとおり

- 成功
- 失敗

# <span id="page-3-0"></span>**Snapshot** スケジュールを作成します

ボリュームの Snapshot のスケジュールを設定して、指定した間隔で Snapshot を自動的 に作成できます。

Snapshot スケジュールには、曜日または日にちに基づく間隔を設定できます。繰り返しスケジュールを作成 して、次の Snapshot を作成するまでの日数、時間、および分を指定することもできます。

Snapshot のスケジュールを 5 分以外の間隔で設定した場合、 Snapshot は 5 分単位に繰り上げた時間で実行 されます。たとえば、 12 : 42 : 00 UTC に実行するように Snapshot のスケジュールを設定した場合、 12 : 45 : 00 UTC に実行されます。Snapshot のスケジュールを 5 分未満の間隔で実行するように設定するこ とはできません。

手順

- 1. [ \* データ保護 **>** スケジュール \* ] をクリックします。
- 2. [ スケジュールの作成 \*] をクリックします。
- 3. 「 \* Volume IDs CSV \* 」フィールドに、 Snapshot 処理に含めるボリューム ID をカンマで区切って入力 します。
- 4. 新しいスケジュール名を入力します。
- 5. スケジュールタイプを選択し、表示されたオプションからスケジュールを設定します。
- 6. \* オプション: \* Recurring Schedule \* を選択し、 Snapshot スケジュールを無期限に繰り返します。
- 7. \* オプション: \* New Snapshot Name \* フィールドに、新しい Snapshot の名前を入力します。

このフィールドを空白のままにすると、 Snapshot の作成日時が名前として使用されます。

- 8. \* オプション: \* ペアリング時に Snapshot をレプリケーションに含める \* チェックボックスをオンにし て、親ボリュームがペアリングされている場合に Snapshot をレプリケーションにキャプチャします。
- 9. Snapshot の保持を設定するには、次のいずれかのオプションを選択します。
	- 「 \* Forever \* 」をクリックして、 Snapshot をシステム上に無期限に保持します。
	- [ \* 保存期間の設定 \* ] をクリックし、日付スピンボックスを使用して、システムがスナップショット を保持する期間を選択します。

10. [ スケジュールの作成 \*] をクリックします。

### <span id="page-4-0"></span>**Snapshot** スケジュールを編集します

既存の Snapshot スケジュールを変更できます。変更後、次回のスケジュール実行時に 更新された属性が使用されます。元のスケジュールで作成された Snapshot はストレー ジシステムに保持されます。

#### 手順

- 1. [ \* データ保護 **>** スケジュール \* ] をクリックします。
- 2. 変更するスケジュールの \* Actions \* アイコンをクリックします。
- 3. 表示されたメニューで、 \* 編集 \* をクリックします。
- 4. 「 \* Volume IDs CSV \* 」フィールドで、 Snapshot 処理に現在含まれている単一のボリューム ID または カンマで区切ったボリューム ID のリストを変更します。
- 5. スケジュールを一時停止または再開するには、次のオプションを選択します。
	- アクティブなスケジュールを一時停止するには、 \* Manually Pause Schedule \* (スケジュールを手動 で一時停止)リストから \* Yes \* を選択します。
	- 一時停止したスケジュールを再開するには、 \* Manually Pause Schedule \* (スケジュールを手動で一 時停止)リストから \* No \* を選択します。
- 6. 必要に応じて、 [ \* 新しいスケジュール名 \* ] フィールドにスケジュールの別の名前を入力します。
- 7. 別の曜日または月に実行するようにスケジュールを変更するには、「 \* スケジュールタイプ \* 」を選択 し、表示されるオプションからスケジュールを変更します。
- 8. \* オプション: \* Recurring Schedule \* を選択し、 Snapshot スケジュールを無期限に繰り返します。
- 9. \* オプション: \* New Snapshot Name \* フィールドに、新しい Snapshot の名前を入力または変更しま す。

このフィールドを空白のままにすると、 Snapshot の作成日時が名前として使用されます。

- 10. \* オプション: \* ペアリング時に Snapshot をレプリケーションに含める \* チェックボックスをオンにし て、親ボリュームがペアリングされている場合に Snapshot をレプリケーションにキャプチャします。
- 11. 保持設定を変更するには、次のオプションから選択します。
	- 「 \* Forever \* 」をクリックして、 Snapshot をシステム上に無期限に保持します。
	- 。[ \* 保存期間の設定 \* ] をクリックし、日付スピンボックスを使用して、システムがスナップショット を保持する期間を選択します。

12. [ 変更の保存 \*] をクリックします。

# <span id="page-4-1"></span>**Snapshot** スケジュールをコピーします

スケジュールをコピーして、現在の設定を維持できます。

1. [ \* データ保護 **>** スケジュール \* ] をクリックします。

2. コピーするスケジュールの [Actions] アイコンをクリックします。

3. 表示されたメニューで、 \* コピーを作成 \* をクリックします。

[ スケジュールの作成 \*] ダイアログボックスが開き、スケジュールの現在の属性が表示されます。

- 4. \* オプション: \* 新しいスケジュールの名前と設定を入力します。
- 5. [ スケジュールの作成 \*] をクリックします。

### <span id="page-5-0"></span>**Snapshot** スケジュールを削除します

Snapshot スケジュールを削除できます。スケジュールを削除すると、以降のスケジュー ルされた Snapshot は実行されません。過去にスケジュールで作成された Snapshot はス トレージシステム上に保持されます。

- 1. [ \* データ保護 **>** スケジュール \* ] をクリックします。
- 2. 削除するスケジュールの \* Actions \* アイコンをクリックします。
- 3. 表示されたメニューで、 \* 削除 \* をクリックします。

4. 操作を確定します。

Copyright © 2024 NetApp, Inc. All Rights Reserved. Printed in the U.S.このドキュメントは著作権によって保 護されています。著作権所有者の書面による事前承諾がある場合を除き、画像媒体、電子媒体、および写真複 写、記録媒体、テープ媒体、電子検索システムへの組み込みを含む機械媒体など、いかなる形式および方法に よる複製も禁止します。

ネットアップの著作物から派生したソフトウェアは、次に示す使用許諾条項および免責条項の対象となりま す。

このソフトウェアは、ネットアップによって「現状のまま」提供されています。ネットアップは明示的な保 証、または商品性および特定目的に対する適合性の暗示的保証を含み、かつこれに限定されないいかなる暗示 的な保証も行いません。ネットアップは、代替品または代替サービスの調達、使用不能、データ損失、利益損 失、業務中断を含み、かつこれに限定されない、このソフトウェアの使用により生じたすべての直接的損害、 間接的損害、偶発的損害、特別損害、懲罰的損害、必然的損害の発生に対して、損失の発生の可能性が通知さ れていたとしても、その発生理由、根拠とする責任論、契約の有無、厳格責任、不法行為(過失またはそうで ない場合を含む)にかかわらず、一切の責任を負いません。

ネットアップは、ここに記載されているすべての製品に対する変更を随時、予告なく行う権利を保有します。 ネットアップによる明示的な書面による合意がある場合を除き、ここに記載されている製品の使用により生じ る責任および義務に対して、ネットアップは責任を負いません。この製品の使用または購入は、ネットアップ の特許権、商標権、または他の知的所有権に基づくライセンスの供与とはみなされません。

このマニュアルに記載されている製品は、1つ以上の米国特許、その他の国の特許、および出願中の特許によ って保護されている場合があります。

権利の制限について:政府による使用、複製、開示は、DFARS 252.227-7013(2014年2月)およびFAR 5252.227-19(2007年12月)のRights in Technical Data -Noncommercial Items(技術データ - 非商用品目に関 する諸権利)条項の(b)(3)項、に規定された制限が適用されます。

本書に含まれるデータは商用製品および / または商用サービス(FAR 2.101の定義に基づく)に関係し、デー タの所有権はNetApp, Inc.にあります。本契約に基づき提供されるすべてのネットアップの技術データおよび コンピュータ ソフトウェアは、商用目的であり、私費のみで開発されたものです。米国政府は本データに対 し、非独占的かつ移転およびサブライセンス不可で、全世界を対象とする取り消し不能の制限付き使用権を有 し、本データの提供の根拠となった米国政府契約に関連し、当該契約の裏付けとする場合にのみ本データを使 用できます。前述の場合を除き、NetApp, Inc.の書面による許可を事前に得ることなく、本データを使用、開 示、転載、改変するほか、上演または展示することはできません。国防総省にかかる米国政府のデータ使用権 については、DFARS 252.227-7015(b)項(2014年2月)で定められた権利のみが認められます。

#### 商標に関する情報

NetApp、NetAppのロゴ、<http://www.netapp.com/TM>に記載されているマークは、NetApp, Inc.の商標です。そ の他の会社名と製品名は、それを所有する各社の商標である場合があります。